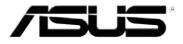

### RT-G32 Wireless Router

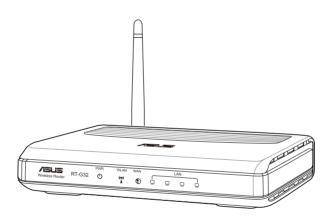

### **User Manual**

E4264 First Edition November 2008

#### Copyright © 2008 ASUSTeK Computer Inc. All Rights Reserved.

No part of this manual, including the products and software described in it, may be reproduced, transmitted, transcribed, stored in a retrieval system, or translated into any language in any form or by any means, except documentation kept by the purchaser for backup purposes, without the express written permission of ASUSTeK Computer Inc. ("ASUS").

Product warranty or service will not be extended if: (1) the product is repaired, modified or altered, unless such repair, modification of alteration is authorized in writing by ASUS; or (2) the serial number of the product is defaced or missing.

ASUS PROVIDES THIS MANUAL "AS IS" WITHOUT WARRANTY OF ANY KIND, EITHER EXPRESS OR IMPLIED, INCLUDING BUT NOT LIMITED TO THE IMPLIED WARRANTIES OR CONDITIONS OF MERCHANTABILITY OR FITNESS FOR A PARTICULAR PURPOSE. IN NO EVENT SHALL ASUS, ITS DIRECTORS, OFFICERS, EMPLOYEES OR AGENTS BE LIABLE FOR ANY INDIRECT, SPECIAL, INCIDENTAL, OR CONSEQUENTIAL DAMAGES (INCLUDING DAMAGES FOR LOSS OF PROFITS, LOSS OF BUSINESS, LOSS OF USE OR DATA, INTERRUPTION OF BUSINESS AND THE LIKE), EVEN IF ASUS HAS BEEN ADVISED OF THE POSSIBILITY OF SUCH DAMAGES ARISING FROM ANY DEFECT OR ERROR IN THIS MANUAL OR PRODUCT.

SPECIFICATIONS AND INFORMATION CONTAINED IN THIS MANUAL ARE FURNISHED FOR INFORMATIONAL USE ONLY, AND ARE SUBJECT TO CHANGE AT ANY TIME WITHOUT NOTICE, AND SHOULD NOT BE CONSTRUED AS A COMMITMENT BY ASUS. ASUS ASSUMES NO RESPONSIBILITY OR LIABILITY FOR ANY ERRORS OR INACCURACIES THAT MAY APPEAR IN THIS MANUAL, INCLUDING THE PRODUCTS AND SOFTWARE DESCRIBED IN IT.

Products and corporate names appearing in this manual may or may not be registered trademarks or copyrights of their respective companies, and are used only for identification or explanation and to the owners' benefit, without intent to infringe.

### Table of contents

| About this guide                                                 | 4        |
|------------------------------------------------------------------|----------|
| How this guide is organized                                      | 4        |
| Conventions used in this guide                                   | 5        |
| Knowing your wireless router<br>Package contents                 | 6<br>6   |
| System requirements                                              | 6        |
| Before you proceed                                               | 6        |
| Hardware features                                                | 7        |
| Front panel                                                      | 7        |
| Rear panel                                                       | 8        |
| Back panel                                                       | 9        |
| Mounting options                                                 | . 10     |
| Setting up the hardware<br>Setting up the wireless router        | 11<br>11 |
| Setting up a wired connection                                    | 11       |
| Setting up a wireless connection                                 |          |
| Configuring the wireless router                                  | . 12     |
| Using the web GUI                                                | . 12     |
| Configuring the network clients<br>Accessing the wireless router | 14<br>14 |
| Setting an IP address for wired or wireless client               | . 14     |
| Configuring via the web GUI<br>Configuring via the web GUI       | 21<br>21 |
| Configuring the Settings                                         | . 22     |
| Upgrading the firmware                                           | . 22     |
| Restoring/Saving/Uploading settings                              | . 23     |
| Installing the utilities                                         | 24       |

### **Table of contents**

| Installing the utilities |    |
|--------------------------|----|
| Firmware Restoration     | 26 |
| Device Discovery         | 26 |
| EZSetup                  | 29 |
| WPS Quick Button Setup   | 32 |
| Troubleshooting          | 33 |
| Troubleshooting          | 33 |
| Appendices 36            |    |

| Notices                    | 36 |
|----------------------------|----|
| GNU General Public License | 38 |
| ASUS Contact information   | 44 |

### About this guide

This user guide contains information that you need to install and configure the ASUS Wireless Router.

### How this guide is organized

This guide contains the following parts:

#### Chapter 1: Knowing your wireless router

This chapter provides information on the package contents, system requirements, hardware features, and LED indicators of the ASUS Wireless Router.

• Chapter 2: Setting up the hardware

This chapter provides instructions on setting up, accessing, and configuring the ASUS Wireless Router.

#### Chapter 3: Configuring the network clients

This chapter provides instructions on setting up the clients in your network to work with your ASUS Wireless Router.

#### Chapter 4: Configuring via the web GUI

This chapter provides instructions on configuring the ASUS Wireless Router using its web graphics user interface (web GUI).

#### • Chapter 5: Installing the utilities

This chapter provides information on the utilities that are available from the support CD.

#### • Chapter 6: Troubleshooting

This chapter provides you with a troubleshooting guide for solving common problems you may encounter when using the ASUS Wireless Router.

#### Appendices

This chapter provides you with the regulatory Notices and Safety Statements.

### Conventions used in this guide

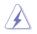

**WARNING**: Information to prevent injury to yourself when trying to complete a task.

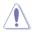

**CAUTION**: Information to prevent damage to the components when trying to complete a task.

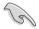

**IMPORTANT**: Instructions that you MUST follow to complete a task.

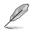

**NOTE**: Tips and additional information to aid in completing a task.

# Knowing your wireless router

### **Package contents**

Check the following items in your ASUS Wireless Router package.

- RT-G32 Wireless Router
- Power adapter
- Support CD (manual, utilities)
- RJ45 cable
- Quick Start Guide

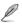

Note: If any of the items is damaged or missing, contact your retailer.

### System requirements

Before installing the ASUS Wireless Router, ensure that your system/network meets the following requirements:

- An Ethernet RJ-45 port (10Base-T/100Base-TX)
- At least one IEEE 802.11b/g device with wireless capability
- An installed TCP/IP and Internet browser
- This utility supports Internet Explorer 6.0 or later version.

### Before you proceed

Take note of the following guidelines before installing the ASUS Wireless Router:

- The length of the Ethernet cable that connects the device to the network (hub, ADSL/cable modem, router, wall patch) must not exceed 100 meters.
- Place the device on a flat, stable surface as far from the ground as possible.
- Keep the device clear from metal obstructions and away from direct sunlight.
- Keep the device away from transformers, heavy-duty motors, fluorescent lights, microwave ovens, refrigerators, and other industrial equipment to prevent signal loss.

- Install the device in a central area to provide ideal coverage for all wireless mobile devices.
- Install the device at least 20cms from a person to insure that the product is operated in accordance with the RF Guidelines for Human Exposure adopted by the Federal Communications Commission.

### Hardware features

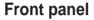

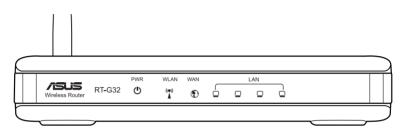

#### **Status indicators**

| LED                     | Status   | Indication                                              |
|-------------------------|----------|---------------------------------------------------------|
| (Power)                 | Off      | No power                                                |
|                         | On       | System ready                                            |
| WLAN                    | Off      | No power                                                |
| (Wireless<br>LAN)       | On       | Wireless system ready                                   |
| 2/11)                   | Flashing | Transmitting or receiving data (wireless)               |
| LAN 1-4                 | Off      | No power or no physical connection                      |
| (Local Area<br>Network) | On       | Has physical connection to an Ethernet network          |
|                         | Flashing | Transmitting or receiving data (through Ethernet cable) |
| WAN                     | Off      | No power or no physical connection                      |
| (Wide Area<br>Network)  | On       | Has physical connection to an Ethernet network          |
|                         | Flashing | Transmitting or receiving data (through Ethernet cable) |

### Rear panel

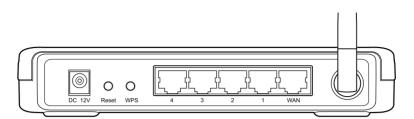

| Label     | Description                                                                 |  |
|-----------|-----------------------------------------------------------------------------|--|
| ANTENNA   | Adjust the antenna manually to get a better signal reception                |  |
| WPS       | Press this button to launch the Wi-Fi Protected Setup (WPS).                |  |
| Reset     | Press for three seconds to restore to the factory default settings.         |  |
| WAN       | Connect an RJ-45 Ethernet cable to this port to establish WAN connection.   |  |
| LAN1-LAN4 | Connect RJ-45 Ethernet cables to these ports to establish LAN connection.   |  |
| DC 12V    | Insert the DC adapter into this port to connect your router a power source. |  |

### **Back panel**

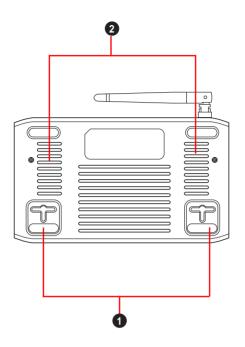

| ltem | Description                                                                                                    |  |
|------|----------------------------------------------------------------------------------------------------|--|
| 1    | Mounting hooks           Use the mounting hooks to mount your router on concrete or wooden surfaces using two roundhead screws.           Air vents           These vents provide ventilation to your router. |  |
| 2    |                                                                                                    |  |

Note: For details on mounting your router on a wall or ceiling, refer to the section Mounting options on the next page of this user manual.

Į

### **Mounting options**

Out of the box, the ASUS Wireless Router is designed to sit on a raised flat surface like a file cabinet or book shelf. The unit may also be converted for mounting to a wall or ceiling.

#### To mount the ASUS Wireless Router:

- 1. Look on the underside for the two mounting hooks.
- 2. Mark two upper holes in a flat surface.
- 3. Tighten two screws until only 1/4" is showing.
- 4. Latch the hooks of the ASUS Wireless Router onto the screws.

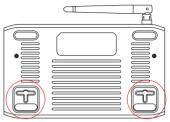

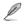

Note: Re-adjust the screws if you cannot latch the ASUS Wireless Router onto the screws or if it is too loose.

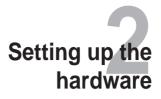

### Setting up the wireless router

The ASUS Wireless Router meets various working scenarios with proper configurations. You may need to change the wireless router's default settings so as to meet the requirements in your wireless environment. It also provides you with EZSetup, a utility that enables you to easily set up a secure wireless network.

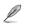

#### Notes:

 For more details on EZSetup, refer to the section EZSetup in Chapter 5 of this user manual.

#### Setting up a wired connection

The ASUS Wireless Router is supplied with an Ethernet cable in the package. The wireless router has integrated auto-crossover function, so use either straight-through or crossover cable for wired connection.

#### To set up the wired connection:

- 1. Turn on your router and the modem.
- 2. Using an Ethernet cable, connect the router's WAN port to the modem.
- 3. Using another Ethernet cable, connect the router's LAN port to your PC's LAN port.

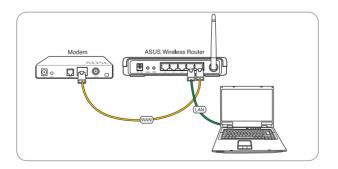

### Setting up a wireless connection

#### To set up a wireless connection:

- 1. Turn on your router and the modem.
- 2. Using an Ethernet cable, connect the modem to the router's WAN port.
- Connect an IEEE 802.11b/g compatible WLAN card. Refer to your wireless adapter user manual for wireless connection procedures. By default, the SSID of ASUS Wireless Router is "default" (in lower case), encryption is disabled and open system authentication is used.

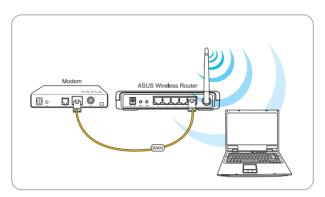

### Configuring the wireless router

The ASUS Wireless Router includes a web graphics user interface (web GUI) which allows you to configure the wireless router using a web browser on your computer.

### Using the web GUI

If your PC connects to the router using a cable, launch a web browser and the login page of the router's web GUI is automatically launched.

If your PC connects to the router wirelessly, you have to select the network first.

#### To select the network:

- 1. Click Start > Control Panel > Network Connections > Wireless Network Connection.
- Select a network from the Choose a wireless network window. Wait for it to connect.

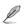

Note: By default, the SSID of wireless router is default. Connect to this default SSID.

3. After establishing a wireless connection, launch a web browser.

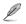

#### Notes:

- You may also manually key in the router's default IP address (192.168.1.1) to launch the router's web interface.
- For more details on configuring your wireless router using the web GUI, refer to Chapter 4: Configuring via the web GUI.

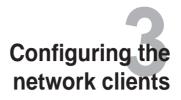

### Accessing the wireless router

#### Setting an IP address for wired or wireless client

To access the ASUS Wireless Router, you must have the correct TCP/IP settings on your wired or wireless clients. Ensure that the clients' IP addresses are within the same subnet as the ASUS Wireless Router.

By default, the ASUS Wireless Router integrates the DHCP server functions, which automatically assign IP addresses to the clients in your network.

But in some instances, you may want to manually assign static IP addresses on some of the clients or computers in your network rather than automatically getting IP addresses from your wireless router.

Follow the instructions below that correspond to the operating system installed on your client or computer.

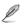

Note: If you want to manually assign an IP address to your client, we recommend that you use the following settings:

- IP address: 192.168.1.xxx (xxx can be any number between 2 and 254. Ensure that the IP address is not used by another device)
- Subnet Mask: 255.255.255.0 (same as the ASUS Wireless Router)
- Gateway: 192.168.1.1 (IP address of the ASUS Wireless Router)
- DNS: 192.168.1.1 (ASUS Wireless Router) or assign a known DNS server in your network

#### Windows® 9x/ME

- Click Start > Control Panel > Network to display the Network setup window.
- 2. Select **TCP/IP** then click **Properties**.

| The lafe is a second second to be                                                                                                    |                     |       |
|----------------------------------------------------------------------------------------------------|---------------------|-------|
| The following getwork components are i                                                                                                    | nitalec             |       |
| Microsoft Family Logon                                                                                                    |                     | - 1   |
| Pestek RTL01396/0/C/0130; PC                                                                                                    | Fast Ethernet Nil   | e     |
| 3 TCP/IP → DisHUp Adapter                                                                                                    | ST Province         | ă.,   |
| TCP/IP +> Reatek FITLET38A/B/C                                                                                                    | /81301PD Fast E     |       |
| •                                                                                                    |                     | 2     |
| Add.   Remove                                                                                                    | Propert             |       |
| Add. Remove                                                                                                    | - Property          |       |
| Primary Network Logon                                                                                                    |                     |       |
| Microsoft Family Logon                                                                                                    |                     |       |
|                                                                                                    |                     |       |
| All Control Decision and Control of Control of Control |                     |       |
| Ele and Print Sharing                                                                                                    |                     |       |
| Description                                                                                                    |                     |       |
| Description<br>TCP/IP is the protocol you use to con                                                                                                    | nect to the interne | tand  |
| Description                                                                                                    | nect to the Interne | t and |

 If you want your computer to automatically obtain an IP address, click Obtain an IP address automatically then click OK. Otherwise, click Specify an IP address, then key in the IP address and Subnet Mask.

| TCP/IP Properties                                                                                                    | 2 X                       |
|----------------------------------------------------------------------------------------------------|---------------------------|
| Bindings Advanced DNS Configuration Gateway WINS Configuration                                                                                                    | NetGIOS<br>Ion IP Address |
| An IP address can be automatically assigned to<br>II you network does not automatically assign IP<br>your network, administrator for an address, and the<br>the space below. | addresses, ask:           |
| If Obtain an IP address automatically                                                                                                    |                           |
| C Specily an IP address:                                                                                                    |                           |
| P.rdf eur                                                                                                    |                           |
| Sylved Healt                                                                                                    |                           |
|                                                                                                    |                           |
| OK.                                                                                                    | Carcel                    |

4. Select Gateway tab, and key in New gateway then click Add.

| CP/IP Properties             | 190                                                                            |
|------------------------------|--------------------------------------------------------------------------------|
|                              | Advanced   NetBIDS<br>W   WINS Configuration   IP Address                      |
| The address order in the lis | tailed Gateway list will be the default.<br>I will be the order in which these |
| machines are used            |                                                                                |
| New gateway.                 |                                                                                |
|                              | Add                                                                            |
| Installed galeways:          | Teror 1                                                                        |
|                              |                                                                                |
|                              |                                                                                |
|                              |                                                                                |
|                              | OK Cancel                                                                      |
|                              | 0000                                                                           |

- 5. Select the DNS configuration tab and click Enable DNS. Key in Host, Domain, and DNS Server Search Order, then click Add.
- 6. Click OK.

| CP/IP Properties                                         | 11 I                                                      |
|----------------------------------------------------------|-----------------------------------------------------------|
| Bindings  <br>DNS Configuration   Gate<br>(* Disable DNS | Advanced NetBIDS<br>way   WINS Configuration   IP Address |
| C Enable DNS                                             |                                                           |
| Har DNS Bener Search (0)                                 | Canan Canan                                               |
|                                                          | Add.                                                      |
| -Danier Soffic Search (                                  | 104                                                       |
|                                                          | - Senor                                                   |
| 1.                                                       | OK Cancel                                                 |

#### Windows® NT4.0

- Go to Control Panel > Network to display the Network setup window then select the Protocols tab.
- 2. Select **TCP/IP Protocol** from the Network Protocols list then click **Properties**.

- From the IP Address tab of the Microsoft TCP/IP Properties windows, you can:
  - Select the type of network adapter installed in your system.
  - Set the router to assign IP address automatically.
  - Manually set up the IP address, subnet mask, and default gateway.

| Kicrosoft TCP/IP F | roperties                                                                                                    | 678                   |
|--------------------|----------------------------------------------------------------------------------------------------|-----------------------|
| IP Addess Drivs    | WINS Address   DHCP F                                                                                           | felay   Routing       |
| by a DHCP server   | be automatically arrighed<br>If your retwork does not t<br>administrator for an address                         | nave a DHCP server.   |
| Non-Western        | Paddecs from a DHCP cert                                                                                        | All Marrie Contractor |
| C Specily and      | 1000 A 1000 A 1000 A 1000 A 1000 A 1000 A 1000 A 1000 A 1000 A 1000 A 1000 A 1000 A 1000 A 1000 A 1000 A 1000 A | -                     |
|                    |                                                                                                    | 1                     |
|                    |                                                                                                    |                       |
|                    |                                                                                                    | -                     |
|                    |                                                                                                    | Advanced.             |
|                    |                                                                                                    |                       |
|                    | OK. Ca                                                                                                    | noel Booly            |

4. Select DNS tab then click Add under the DNS Service Search Order and key in DNS.

| icrosoft TCP/IP Properties<br>IPAdden: DNS   WINS Adden:   DHCP: | TI        |
|------------------------------------------------------------------|-----------|
| Damain Name System (DNS)<br>Host Name Donar                      |           |
| DNS Service Search Order                                         | -free]    |
| Add.                                                             | Deni      |
| Add_ Eart Fe                                                     | CORT.     |
| ок с                                                             | nod Booly |

#### Windows® 2000

1. Click Start > Control Panel > Network and Dial-up Connection. Right-click Local Area Connection then click Properties.

| #2 56 900-Bared                                                 | PCI Fast Ethernet Ada                                                                                          | alen :                                                                                                    |
|-----------------------------------------------------------------|----------------------------------------------------------------------------------------------------|----------------------------------------------------------------------------------------------------|
|                                                                 |                                                                                                    | Configure                                                                                                    |
| Components checked                                              | d are used by this convo                                                                                       | the second second second second second second second second second second second second second second second se |
| 🗹 📑 Clert to Mo                                                 | The second second second second second second second second second second second second second second second s | _                                                                                                    |
| File and Pied                                                   | <ul> <li>Shaing for Microsoft</li> </ul>                                                                       | Networks                                                                                                    |
|                                                                 |                                                                                                    |                                                                                                    |
| and a province Photo                                            | CO (ICEAN)                                                                                                    |                                                                                                    |
| intal.                                                          | Uninstall                                                                                                    | Properties                                                                                                    |
|                                                                 |                                                                                                    | Properties                                                                                                    |
| Initel<br>Description<br>Transmission Cont<br>wide area network |                                                                                                    | tocol. The default                                                                                              |

- 2. Select Internet Protocol (TCP/IP), then click Properties.
- Select Obtain an IP address automatically if you want the IP settings to be assigned automatically. Otherwise, select Use the following IP address: and key in IP address, Subnet mask, and Default gateway.
- Select Obtain an IP address automatically if you want the DNS server settings to be assigned automatically. Otherwise, select Use the following DNS server address: and key in the Preferred and Alternate DNS server.
- 5. Click OK when done.

| his capability. Otherwise, you n<br>he appropriate IP settings. | eed to ask your network administrator for                                                                                                    |
|-----------------------------------------------------------------|----------------------------------------------------------------------------------------------------|
|                                                                 | matically                                                                                                    |
| C Use the following IP addr                                     | D14:                                                                                                    |
| (P odd ess                                                      |                                                                                                    |
| Sybriet mask.                                                   | the state of the state of the s |
| Detaut gateway                                                  |                                                                                                    |
| Obtain DNS server addre                                         | ss automatically                                                                                                    |
| C Use the following DNS se                                      | rver addresses:                                                                                                    |
| Eveletied DNS server                                            |                                                                                                    |
| Elternate DNS server                                            |                                                                                                    |
| Epidetied DNS server                                            | rver addresses:                                                                                                    |

#### Windows® XP

1. Click Start > Control Panel > Network Connection. Right-click Local Area Connection then select Properties.

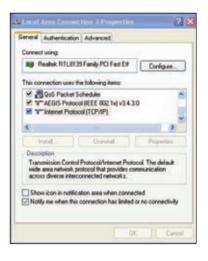

- 2. Select Internet Protocol (TCP/IP), then click Properties.
- Select Obtain an IP address automatically if you want the IP settings to be assigned automatically. Otherwise, select Use the following IP address: and key in IP address, Subnet mask, and Default gateway.
- Select Obtain DNS server address automatically if you want the DNS server settings to be assigned automatically. Otherwise, select Use the following DNS server addresses: and key in the Preferred and Alternate DNS server.
- 5. Click OK when done.

| ernet Protocol (TCD/ID) P                                                                              |                                                                                          |
|----------------------------------------------------------------------------------------------------|------------------------------------------------------------------------------------------|
| arenal Alternate Configuration                                                                         |                                                                                          |
| You can get IP settings assigned<br>this capability. Otherwase, you ne<br>the appropriate IP settings. | Eautomatically if your nativolic supports<br>and to ack your nativolic administrator for |
| () Obtain an IP address autor                                                                          | valically                                                                                |
| O Use the following IP addee                                                                           | •                                                                                        |
| Tabler:                                                                                                |                                                                                          |
| Tidored have                                                                                           |                                                                                          |
| Tylad prever                                                                                           |                                                                                          |
| Obtain DNS server address                                                                              | automatically                                                                            |
| O Use the following DNS serv                                                                           | er addesses                                                                              |
| Pyshead (NC) paties                                                                                    |                                                                                          |
| Adamate Chill entres.                                                                                  |                                                                                          |
|                                                                                                    |                                                                                          |
|                                                                                                    | Advanced.                                                                                |
|                                                                                                    |                                                                                          |
|                                                                                                    | OK Cerv                                                                                  |

## Configuring via the web GUI

### Configuring via the web GUI

The router's web graphics user interface (web GUI) allows you to configure the feature:  $\ensuremath{\textbf{Setting}}$ 

#### To configure via the web GUI:

1. After setting up a wired or wireless connection, launch a web browser. The login page is automatically launched.

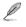

Note: You may also manually key in the router's default IP address (192.168.1.1) to launch the router's web interface.

- 2. On the login page, key in the default user name (**admin**) and password (**admin**).
- 3. From the main page, click the navigation menu or links to configure the various features of the ASUS Wireless Router.

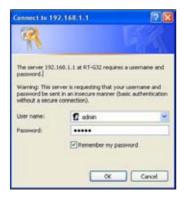

### **Configuring the Setting**

This page allows you to configure setting for the router and your network. It enables you to configure the setting for: Wireless, LAN, WAN, Firewall, Administration, and System Log.

#### To launch the Setting page:

• Click **Setting** from the navigation menu at the left side of your screen.

|                                                                                                    | Time (2008)<br>2019: Miralt<br>Formate Terroral ( <u>F. C.R., 1968)</u>                                                                                          | English                                                                               | -                                                                                                    |
|----------------------------------------------------------------------------------------------------|----------------------------------------------------------------------------------------------------|---------------------------------------------------------------------------------------|----------------------------------------------------------------------------------------------------|
| Winters                                                                                                    | LAN                                                                                                    | WAN                                                                                   | Firewall                                                                                                  |
| Configure your second at an and an an area of a second at an an area of a second at an area of a second at an area of a second at a second at a second | av Cartoure LAN, ship, and tout<br>petings                                                                                                    | Configure the triesnet<br>connection (jult, and larver<br>arting                      | Configure the firewall and the<br>mechanisms to product your<br>orthoget.                                 |
| Constant     Constant           | - UNUP<br>- ONUP Series<br>- Kana                                                                                                    | Scienced Constants     Even Transport     Marcol Transport     Out?     Out?     Out? | <ul> <li>General</li> <li>Gill, Diles</li> <li>Gal Files</li> <li>Gal Files</li> <li>Gal Files</li> </ul> |
| Advanturation                                                                                                    | SystemLog                                                                                                    |                                                                                       |                                                                                                    |
| Contigues the solders and<br>loggroup the transmiss of \$1.1                                                                                                    | Martile for status and carout                                                                                                    |                                                                                       |                                                                                                    |
| - Source<br>- Yorking Sources<br>- Sources<br>- Sources                                                                                                    | <ul> <li>Southern Theorem</li> <li>Stratement Lang</li> <li>Stratement Lang</li> <li>Stratement Lang</li> <li>Windows Lang</li> <li>Allanderig Tables</li> </ul> |                                                                                       |                                                                                                    |

### Upgrading the firmware

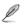

Note: Download the latest firmware from the ASUS website at http://www.asus.com

#### To upgrade the firmware:

- 1. Click Setting from the navigation menu at the left side of your screen.
- 2. Under the Administration menu, click Firmware Upgrade.
- 3. In the **New Firmware File** field, click **Browse** to locate the new firmware on your computer.
- 4. Click Upload. The uploading process takes about three minutes.

Note: If the upgrade process fails, the wireless router automatically enters the emergency or failure mode and the power LED indicator at the front panel flashes slowly. To recover or restore the system, use the Firmware Restoration utility. For more details on this utility, refer to the section Firmware Restoration in Chapter 5 of this user manual.

P

### Restoring/Saving/Uploading settings

#### To restore/save/upload the settings:

- 1. Click Setting from the navigation menu at the left side of your screen.
- 2. Under the Administration menu, click Restore/Save/Upload Setting.

| /ISUS<br>RT-G32                                                                                                    |             | The story of the Figure Version of the Story of the Story |                             | LALBANE -                         |       |
|----------------------------------------------------------------------------------------------------|-------------|----------------------------------------------------------------------------------------------------|-----------------------------|-----------------------------------|-------|
| M Setting                                                                                                    | (Second) (S | ina an a first stor                                                                                                    | estare/Save/Relead S        | ettina                            |       |
| a salari<br>a sa                                                                                                    |             | Alter                                                                                                    | inia is attan - Reatman     | SeculUpland Sections              |       |
| The second second secon |             | This barches allows you<br>Big.                                                                                                    | to nave correct settings of | (RT-G3) to a Ne, to Keel Lettings | harra |
| Abisidation                                                                                                    |             | Fanny erfant.                                                                                                    | - Battata                   |                                   |       |
| a treating                                                                                                    |             | Tere sales                                                                                                    | a demain                    |                                   |       |
|                                                                                                    |             | Hange same                                                                                                    | interiment of               | (#2.1)                            |       |

- 3. Select the tasks that you want to do:
  - To restore to the default factory settings, click **Restore**, and click **OK** in the confirmation message.
  - To save the current system settings, click **Save**, and click **Save** in the file download window to save the system file in your preferred path.
  - To restore previous system settings, click **Browse** to locate the system file that you want to restore, then click **Upload**.

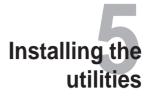

### Installing the utilities

The support CD contains the utilities for configuring the ASUS Wireless Router. To install the ASUS WLAN Utilities in Microsoft<sup>®</sup> Windows, insert the support CD in the CD drive. If Autorun is disabled, run **setup.exe** from the root directory of the support CD.

#### To install the utilities:

1. Click Install ASUS Wireless Router Utilities.

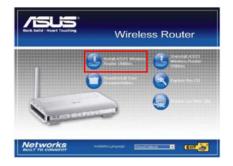

2. Click Next.

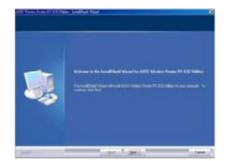

3. Click **Next** to accept the default destination folder or click **Browse** to specify another path.

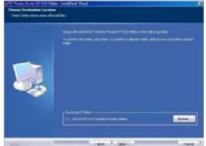

4. Click Next.

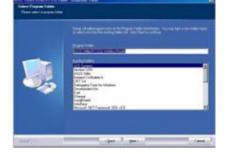

5. Click Install to install the utility.

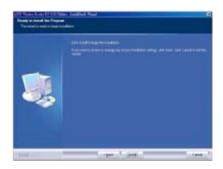

6. Click **Finish** when setup is complete.

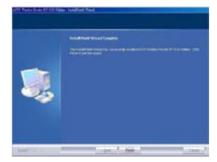

### **Device Discovery**

Device Discovery is an ASUS WLAN utility which detects an ASUS Wireless Router device, and enables you to configure the device.

#### To launch the Device Discovery utility:

 From your computer's desktop, click Start > All Programs > ASUS Utility > RT-G32 Wireless Router > Device Discovery.

| Device  | SSID    | IP Address  | Subnet Mask   |     |
|---------|---------|-------------|---------------|-----|
| RT-G 32 | default | 192,168,1,1 | 255,255,255,0 |     |
|         |         |             |               |     |
|         |         |             |               |     |
|         |         |             |               |     |
|         |         |             |               |     |
| ¢       |         |             |               | TC. |

### **Firmware Restoration**

Firmware Restoration is a utility that searches for an ASUS Wireless Router that failed during its firmware upgrading process, then restores or re-uploads the firmware that you specify. The process takes about three to four minutes.

**DO NOT** use this utility unless you encounter abnormal situations such as a corrupt firmware, upgrading failure, or system crash.

- 1. Download the latest firmware version and utility from our website at (http://support.asus.com/download/download.aspx?SLanguage=en-us).
- 2. Decompress the utility file, then run **Setup.exe**. Click **Next** to finish the installation.

#### Set IP address manually

### Click Start > Control Panel > Network Connection. Right-click Local Area Connection then select Properties.

Set the IP address manually (192.168.1.254).

- We suggest you use wired connection and set the IP address manually in order to gain an ideal environment for transmission.
- · Make sure firewall on PC is disabled.

| netal                        |                                                                                   |
|------------------------------|-----------------------------------------------------------------------------------|
|                              | automatically if your network supports<br>ed to ask your network administrator to |
| Obtain an IP address autom   | vatically                                                                         |
| Use the following IP address | ε                                                                                 |
| IP address:                  | 192 168 1 254                                                                     |
| Subnet mask:                 | 255.255.255.0                                                                     |
| Default gateway:             | 192.168.1.1                                                                       |
| O Obtain DNS server address  | automolically                                                                     |
| Use the following DNS serv   | er addresses                                                                      |
| Preferred DNS server:        | 192 . 168 . 1 . 1                                                                 |
| Alternate DNS server         | 1                                                                                 |
|                              |                                                                                   |
|                              | Advanced                                                                          |

Power off the wireless router, press and hold the reset button and then power on the device again. The wireless device enters the rescue mode after the WLAN LED flashes.

Ø

**DO NOT** shut down or reset the device while updating the firmware! Doing so can cause system boot failure!

- 4. From your Windows<sup>®</sup> desktop, click > Start > All programs > ASUS Utility > RT-G32 Wireless Router > Firmware Restoration.
- 5. Click Browse to choose the firmware file and then click Upload.

| 🎄 Firmware        | Restoration                  |                        |                |
|-------------------|------------------------------|------------------------|----------------|
| <u>F</u> ilename: | I                            |                        | <u>B</u> rowse |
| Status            |                              |                        | 1              |
| Once you ł        | nave specified a file, click | < the "Upload" button. |                |
|                   |                              |                        |                |
|                   |                              |                        |                |
|                   | Upload                       | Close                  |                |

6. After uploading the firmware successfully, the device automatically reboots.

### **EZSetup**

EZSetup is a utility that allows you to easily set up your wireless network

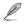

Before you install the EZSetup, ensure that your RT-G32  $\,$  is connected the modem or PC by RJ45 cable..

#### To use EZSetup:

1. Follow the instructions to connect the hardware device. When done, click Next.

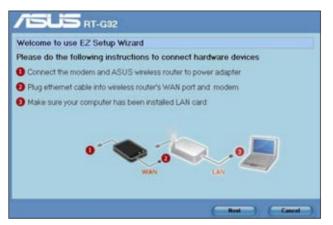

2. Key in the user name and password to configure the wireless router on the web. When done, click **Next**.

| Contact to a | earch ASUS wireless Router                                                                                                    |
|--------------|----------------------------------------------------------------------------------------------------|
| This passw   | Ir RT-G32 password and username<br>ord is used to authorize you to configure RT-G32 on web<br>finish(after you push the "Next" button) router will start to search web connectio |
| Usemame      | admin                                                                                                    |
| Password     | admin                                                                                                    |
|              |                                                                                                    |
|              |                                                                                                    |
|              |                                                                                                    |
|              |                                                                                                    |

3. After setting up the network SSID and channel are connected, click **Next** to continue.

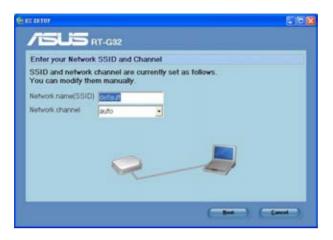

(Connecting)

If the connection failed, ensure that the hardware environment is connected appropriate and click **Re-search** to search again.

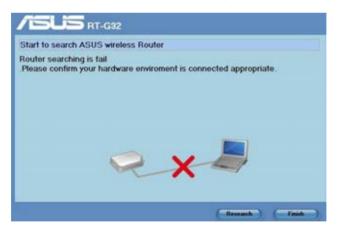

(Connection failed)

4. Click **Next** to configure the basic ISP connection settings. Click **Finish** to finish the internal networks settings.

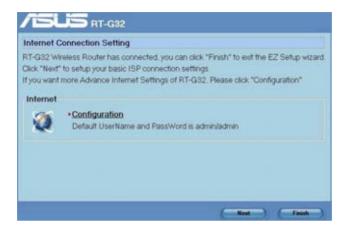

 Select your connection type from these types of ISP services: Automatic IP, PPPoE, PPTP, L2TP, and Static IP. Key in the necessary information for your ISP connection type. When done, click Next.

| Start to set internet                                    |                                         |        |
|----------------------------------------------------------|-----------------------------------------|--------|
| Your internet service provid<br>to identify your account | er(ISP) may request the following infor | mation |
| Automatic IP                                             | DHCP                                    |        |
| PPPoE                                                    | IP Address                              |        |
| C PPTP<br>C L2TP                                         | Subnet Mask                             |        |
| C Static IP                                              | Gateway                                 |        |
|                                                          | DNS                                     |        |
|                                                          | Account                                 |        |
|                                                          | Password                                |        |
|                                                          | (VPN)Server                             |        |

6. When done, click Finish.

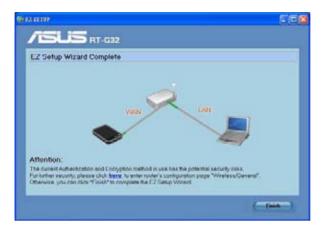

### **WPS Quick Button Setup**

When you connect a PC of wireless adapter (such as ASUS USB-N11 and PCI-G31 adapter) with WPS function, please follow the instructions below to enable the WPS Quick setup.

- In order to use WPS, ensure that both RT-G32 wireless router and another computer's wireless software WPS function are enabled.
- 2. Push the WPS button at the rear panel of RT-G32 wireless router.
- RT-G32 WLAN LED can light up and slow flash after the WPS connection established.

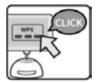

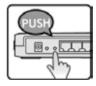

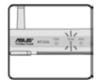

# Troubleshooting

### Troubleshooting

This troubleshooting guide provides solutions to some common problems that you may encounter while installing or using the ASUS Wireless Router. These problems require simple troubleshooting that you can perform by yourself. Contact the ASUS Technical Support if you encounter problems not mentioned in this chapter.

| Problem                                                            | Action                                                                                                  |
|--------------------------------------------------------------------|----------------------------------------------------------------------------------------------------|
| I cannot access a web<br>browser for configuring the<br>router.    | 1. Launch a web browser, then click <b>Tools</b> > Internet Options                                     |
|                                                                    | 2. Under Temporary Internet files, click<br>Delete Cookies and Delete Files                             |
| The client cannot establish a wireless connection with the router. | Out of Range:<br>• Put the router closer to the wireless client.                                        |
|                                                                    | <ul> <li>Try to change the channel settings.</li> </ul>                                                 |
|                                                                    | Authentication:<br>• Use wired connection to connect to the router.                                     |
|                                                                    | Check the wireless security settings.                                                                   |
|                                                                    | <ul> <li>Press the Reset button at the rear panel for<br/>more than five seconds.</li> </ul>            |
|                                                                    | Cannot find the router:                                                                                 |
|                                                                    | <ul> <li>Press the Reset button at the rear panel for<br/>more than five seconds.</li> </ul>            |
|                                                                    | <ul> <li>Check the setting in the wireless adapter<br/>such as SSID and encryption settings.</li> </ul> |

| Problem                                                                                                    | Action                                                                                                    |
|----------------------------------------------------------------------------------------------------|----------------------------------------------------------------------------------------------------|
| Cannot access the Internet via wireless LAN adapter                                                                                                    | • Move the router closer to the wireless client.                                                                                          |
|                                                                                                    | <ul> <li>Check whether the wireless adapter is<br/>connected to the correct wireless router.</li> </ul>                                   |
|                                                                                                    | <ul> <li>Check whether the wireless channel in use<br/>conforms to the channels available in your<br/>country/ area.</li> </ul>           |
|                                                                                                    | Check the encryption settings.                                                                                                    |
|                                                                                                    | <ul> <li>Check if the ADSL or Cable connection is<br/>correct.</li> </ul>                                                                 |
|                                                                                                    | • Retry using another Ethernet cable.                                                                                                    |
| Internet is not accessible                                                                                                    | Check the status indicators on the ADSL modem and the wireless router.                                                                    |
|                                                                                                    | <ul> <li>Check if the WAN LED on the wireless router<br/>is ON. If the LED is not ON, change the cable<br/>and try again.</li> </ul>      |
| When ADSL Modem "Link"<br>light is ON (not blinking),<br>this means Internet Access<br>is impossible.                                                                                | Restart your computer.                                                                                                    |
|                                                                                                    | <ul> <li>Refer to the Quick Start Guide of the<br/>wireless router and re-configure the settings.</li> </ul>                              |
|                                                                                                    | <ul> <li>Check if the WAN LED on the wireless router<br/>is ON.</li> </ul>                                                                |
|                                                                                                    | Check the wireless encryption settings.                                                                                                   |
|                                                                                                    | <ul> <li>Check if the computer can get the IP address<br/>(via both wired network and wireless network).</li> </ul>                       |
|                                                                                                    | <ul> <li>Ensure that your web browser is configured<br/>to use the local LAN, and is not configured to<br/>use a proxy server.</li> </ul> |
| If the ADSL "LINK" light<br>blinks continuously or<br>stays off, Internet access<br>is not possible - the Router<br>is unable to establish a<br>connection with the ADSL<br>network. | Ensure that all your cables are all correctly connected .                                                                                 |
|                                                                                                    | <ul> <li>Disconnect the power cord from the ADSL<br/>or cable modem, wait a few minutes, then<br/>reconnect the cord.</li> </ul>          |
|                                                                                                    | <ul> <li>If the ADSL light continues to blink or stays<br/>OFF, contact your ADSL service provider.</li> </ul>                            |

| Problem                                           | Action                                                                                                    |
|---------------------------------------------------|----------------------------------------------------------------------------------------------------|
| Network name or encryption keys are forgotten     | <ul> <li>Try setting up the wired connection and<br/>configuring the wireless encryption again.</li> </ul>           |
|                                                   | • Press the Restore button at the rear panel of the wireless router for more than five seconds.                      |
| How to restore the system to its default settings | • Press the Restore button at the rear panel of the wireless router for more than five seconds.                      |
|                                                   | <ul> <li>Refer to the section Restoring to the<br/>default settings in Chapter 4 of this user<br/>manual.</li> </ul> |
|                                                   | The following are the factory default settings: User Name: admin                                                     |
|                                                   | Password: admin                                                                                                    |
|                                                   | Enable DHCP: Yes (if WAN cable is plugged in)                                                                        |
|                                                   | IP address: 192.168.1.1                                                                                              |
|                                                   | Domain Name: (Blank)                                                                                                 |
|                                                   | Subnet Mask: 255.255.255.0                                                                                           |
|                                                   | DNS Server 1: 192.168.1.1                                                                                            |
|                                                   | DNS Server 2: (Blank)                                                                                                |
|                                                   | SSID: default                                                                                                    |

### Appendices

### Notices

### **Federal Communications Commission Statement**

This device complies with Part 15 of the FCC Rules. Operation is subject to the following two conditions:

- This device may not cause harmful interference.
- This device must accept any interference received, including interference that may cause undesired operation.

This equipment has been tested and found to comply with the limits for a class B digital device, pursuant to part 15 of the FCC Rules. These limits are designed to provide reasonable protection against harmful interference in a residential installation.

This equipment generates, uses and can radiate radio frequency energy and, if not installed and used in accordance with the instructions, may cause harmful interference to radio communications. However, there is no guarantee that interference will not occur in a particular installation. If this equipment does cause harmful interference to radio or television reception, which can be determined by turning the equipment off and on, the user is encouraged to try to correct the interference by one or more of the following measures:

- Reorient or relocate the receiving antenna.
- Increase the separation between the equipment and receiver.
- Connect the equipment into an outlet on a circuit different from that to which the receiver is connected.
- Consult the dealer or an experienced radio/TV technician for help.

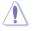

Caution: Any changes or modifications not expressly approved by the party responsible for compliance could void the user's authority to operate the equipment.

#### **Prohibition of Co-location**

This device and its antenna(s) must not be co-located or operating in conjunction with any other antenna or transmitter

### **Safety Information**

To maintain compliance with FCC's RF exposure guidelines, this equipment should be installed and operated with minimum distance 20cm between the radiator and your body. Use on the supplied antenna.

# Declaration of Conformity for R&TTE directive 1999/5/EC

Essential requirements – Article 3

Protection requirements for health and safety - Article 3.1a

Testing for electric safety according to EN 60950-1 has been conducted. These are considered relevant and sufficient.

Protection requirements for electromagnetic compatibility - Article 3.1b

Testing for electromagnetic compatibility according to EN 301 489-1 and EN 301 489-17 has been conducted. These are considered relevant and sufficient.

Effective use of the radio spectrum - Article 3.2

Testing for radio test suites according to EN 300 328- 2 has been conducted. These are considered relevant and sufficient.

### **CE Mark Warning**

This is a Class B product, in a domestic environment, this product may cause radio interference, in which case the user may be required to take adequate measures.

### **GNU General Public License**

### **Licensing information**

This product includes copyrighted third-party software licensed under the terms of the GNU General Public License. Please see The GNU General Public License for the exact terms and conditions of this license. We include a copy of the GPL with every CD shipped with our product. All future firmware updates will also be accompanied with their respective source code. Please visit our web site for updated information. Note that we do not offer direct support for the distribution.

#### **GNU GENERAL PUBLIC LICENSE**

Version 2, June 1991

Copyright (C) 1989, 1991 Free Software Foundation, Inc. 59 Temple Place, Suite 330, Boston, MA 02111-1307 USA

Everyone is permitted to copy and distribute verbatim copies of this license document, but changing it is not allowed.

#### Preamble

The licenses for most software are designed to take away your freedom to share and change it. By contrast, the GNU General Public License is intended to guarantee your freedom to share and change free software--to make sure the software is free for all its users. This General Public License applies to most of the Free Software Foundation's software and to any other program whose authors commit to using it. (Some other Free Software Foundation software is covered by the GNU Library General Public License instead.) You can apply it to your programs, too.

When we speak of free software, we are referring to freedom, not price. Our General Public Licenses are designed to make sure that you have the freedom to distribute copies of free software (and charge for this service if you wish), that you receive source code or can get it if you want it, that you can change the software or use pieces of it in new free programs; and that you know you can do these things.

To protect your rights, we need to make restrictions that forbid anyone to deny you these rights or to ask you to surrender the rights. These restrictions translate to certain responsibilities for you if you distribute copies of the software, or if you modify it.

For example, if you distribute copies of such a program, whether gratis or for a fee, you must give the recipients all the rights that you have. You must make sure that they, too, receive or can get the source code. And you must show them these terms so they know their rights.

We protect your rights with two steps: (1) copyright the software, and (2) offer you this license which gives you legal permission to copy, distribute and/or modify the software.

Also, for each author's protection and ours, we want to make certain that everyone understands that there is no warranty for this free software. If the software is modified by someone else and passed on, we want its recipients to know that what they have is not the original, so that any problems introduced by others will not reflect on the original authors' reputations.

Finally, any free program is threatened constantly by software patents. We wish to avoid the danger that redistributors of a free program will individually obtain patent licenses, in effect making the program proprietary. To prevent this, we have made it clear that any patent must be licensed for everyone's free use or not licensed at all. The precise terms and conditions for copying, distribution and modification follow.

#### Terms & conditions for copying, distribution, & modification

0. This License applies to any program or other work which contains a notice placed by the copyright holder saying it may be distributed under the terms of this General Public License. The "Program", below, refers to any such program or work, and a "work based on the Program" means either the Program or any derivative work under copyright law: that is to say, a work containing the Program or a portion of it, either verbatim or with modifications and/or translated into another language. (Hereinafter, translation is included without limitation in the term "modification".) Each licensee is addressed as "you".

Activities other than copying, distribution and modification are not covered by this License; they are outside its scope. The act of running the Program is not restricted, and the output from the Program is covered only if its contents constitute a work based on the Program (independent of having been made by running the Program). Whether that is true depends on what the Program does.

1. You may copy and distribute verbatim copies of the Program's source code as you receive it, in any medium, provided that you conspicuously and appropriately publish on each copy an appropriate copyright notice and disclaimer of warranty; keep intact all the notices that refer to this License and to the absence of any warranty; and give any other recipients of the Program a copy of this License along with the Program.

You may charge a fee for the physical act of transferring a copy, and you may at your option offer warranty protection in exchange for a fee.

2. You may modify your copy or copies of the Program or any portion of it, thus forming a work based on the Program, and copy and distribute such

modifications or work under the terms of Section 1 above, provided that you also meet all of these conditions:

a) You must cause the modified files to carry prominent notices stating that you changed the files and the date of any change.

b) You must cause any work that you distribute or publish, that in whole or in part contains or is derived from the Program or any part thereof, to be licensed as a whole at no charge to all third parties under the terms of this License.

c) If the modified program normally reads commands interactively when run, you must cause it, when started running for such interactive use in the most ordinary way, to print or display an announcement including an appropriate copyright notice and a notice that there is no warranty (or else, saying that you provide a warranty) and that users may redistribute the program under these conditions, and telling the user how to view a copy of this License. (Exception: if the Program itself is interactive but does not normally print such an announcement, your work based on the Program is not required to print an announcement.)

These requirements apply to the modified work as a whole. If identifiable sections of that work are not derived from the Program, and can be reasonably considered independent and separate works in themselves, then this License, and its terms, do not apply to those sections when you distribute them as separate works. But when you distribute the same sections as part of a whole which is a work based on the Program, the distribution of the whole must be on the terms of this License, whose permissions for other licensees extend to the entire whole, and thus to each and every part regardless of who wrote it.

Thus, it is not the intent of this section to claim rights or contest your rights to work written entirely by you; rather, the intent is to exercise the right to control the distribution of derivative or collective works based on the Program.

In addition, mere aggregation of another work not based on the Program with the Program (or with a work based on the Program) on a volume of a storage or distribution medium does not bring the other work under the scope of this License.

3. You may copy and distribute the Program (or a work based on it, under Section 2) in object code or executable form under the terms of Sections 1 and 2 above provided that you also do one of the following:

a) Accompany it with the complete corresponding machine-readable source code, which must be distributed under the terms of Sections 1 and 2 above on a medium customarily used for software interchange; or,

b) Accompany it with a written offer, valid for at least three years, to give any third party, for a charge no more than your cost of physically performing source distribution, a complete machine-readable copy of the corresponding source code, to be distributed under the terms of Sections 1 and 2 above on a medium customarily used for software interchange; or,

c) Accompany it with the information you received as to the offer to distribute corresponding source code. (This alternative is allowed only for noncommercial distribution and only if you received the program in object code or executable form with such an offer, in accord with Subsection b above.)

The source code for a work means the preferred form of the work for making modifications to it. For an executable work, complete source code means all the source code for all modules it contains, plus any associated interface definition files, plus the scripts used to control compilation and installation of the executable. However, as a special exception, the source code distributed need not include anything that is normally distributed (in either source or binary form) with the major components (compiler, kernel, and so on) of the operating system on which the executable runs, unless that component itself accompanies the executable.

If distribution of executable or object code is made by offering access to copy from a designated place, then offering equivalent access to copy the source code from the same place counts as distribution of the source code, even though third parties are not compelled to copy the source along with the object code.

- 4. You may not copy, modify, sublicense, or distribute the Program except as expressly provided under this License. Any attempt otherwise to copy, modify, sublicense or distribute the Program is void, and will automatically terminate your rights under this License. However, parties who have received copies, or rights, from you under this License will not have their licenses terminated so long as such parties remain in full compliance.
- 5. You are not required to accept this License, since you have not signed it. However, nothing else grants you permission to modify or distribute the Program or its derivative works. These actions are prohibited by law if you do not accept this License. Therefore, by modifying or distributing the Program (or any work based on the Program), you indicate your acceptance of this License to do so, and all its terms and conditions for copying, distributing or modifying the Program or works based on it.
- 6. Each time you redistribute the Program (or any work based on the Program), the recipient automatically receives a license from the original licensor to copy, distribute or modify the Program subject to these terms and conditions. You may not impose any further restrictions on the recipients' exercise of the rights granted herein. You are not responsible for enforcing compliance by third parties to this License.
- 7. If, as a consequence of a court judgment or allegation of patent infringement or for any other reason (not limited to patent issues), conditions are imposed

on you (whether by court order, agreement or otherwise) that contradict the conditions of this License, they do not excuse you from the conditions of this License. If you cannot distribute so as to satisfy simultaneously your obligations under this License and any other pertinent obligations, then as a consequence you may not distribute the Program at all. For example, if a patent license would not permit royalty-free redistribution of the Program by all those who receive copies directly or indirectly through you, then the only way you could satisfy both it and this License would be to refrain entirely from distribution of the Program.

If any portion of this section is held invalid or unenforceable under any particular circumstance, the balance of the section is intended to apply and the section as a whole is intended to apply in other circumstances.

It is not the purpose of this section to induce you to infringe any patents or other property right claims or to contest validity of any such claims; this section has the sole purpose of protecting the integrity of the free software distribution system, which is implemented by public license practices. Many people have made generous contributions to the wide range of software distributed through that system in reliance on consistent application of that system; it is up to the author/donor to decide if he or she is willing to distribute software through any other system and a licensee cannot impose that choice.

This section is intended to make thoroughly clear what is believed to be a consequence of the rest of this License.

- 8. If the distribution and/or use of the Program is restricted in certain countries either by patents or by copyrighted interfaces, the original copyright holder who places the Program under this License may add an explicit geographical distribution limitation excluding those countries, so that distribution is permitted only in or among countries not thus excluded. In such case, this License incorporates the limitation as if written in the body of this License.
- The Free Software Foundation may publish revised and/or new versions of the General Public License from time to time. Such new versions will be similar in spirit to the present version, but may differ in detail to address new problems or concerns.

Each version is given a distinguishing version number. If the Program specifies a version number of this License which applies to it and "any later version", you have the option of following the terms and conditions either of that version or of any later version published by the Free Software Foundation. If the Program does not specify a version number of this License, you may choose any version ever published by the Free Software Foundation.

10. If you wish to incorporate parts of the Program into other free programs whose distribution conditions are different, write to the author to ask for permission.

For software which is copyrighted by the Free Software Foundation, write to the Free Software Foundation; we sometimes make exceptions for this. Our decision will be guided by the two goals of preserving the free status of all derivatives of our free software and of promoting the sharing and reuse of software generally.

#### **NO WARRANTY**

- 11 BECAUSE THE PROGRAM IS LICENSED FREE OF CHARGE, THERE IS NO WARRANTY FOR THE PROGRAM, TO THE EXTENT PERMITTED BY APPLICABLE LAW. EXCEPT WHEN OTHERWISE STATED IN WRITING THE COPYRIGHT HOLDERS AND/OR OTHER PARTIES PROVIDE THE PROGRAM "AS IS" WITHOUT WARRANTY OF ANY KIND, EITHER EXPRESSED OR IMPLIED, INCLUDING, BUT NOT LIMITED TO, THE IMPLIED WARRANTIES OF MERCHANTABILITY AND FITNESS FOR A PARTICULAR PURPOSE. THE ENTIRE RISK AS TO THE QUALITY AND PERFORMANCE OF THE PROGRAM IS WITH YOU. SHOULD THE PROGRAM PROVE DEFECTIVE, YOU ASSUME THE COST OF ALL NECESSARY SERVICING, REPAIR OR CORRECTION.
- 12 IN NO EVENT UNLESS REQUIRED BY APPLICABLE LAW OR AGREED TO IN WRITING WILL ANY COPYRIGHT HOLDER, OR ANY OTHER PARTY WHO MAY MODIFY AND/OR REDISTRIBUTE THE PROGRAM AS PERMITTED ABOVE, BE LIABLE TO YOU FOR DAMAGES, INCLUDING ANY GENERAL, SPECIAL, INCIDENTAL OR CONSEQUENTIAL DAMAGES ARISING OUT OF THE USE OR INABILITY TO USE THE PROGRAM (INCLUDING BUT NOT LIMITED TO LOSS OF DATA OR DATA BEING RENDERED INACCURATE OR LOSSES SUSTAINED BY YOU OR THIRD PARTIES OR A FAILURE OF THE PROGRAM TO OPERATE WITH ANY OTHER PROGRAMS), EVEN IF SUCH HOLDER OR OTHER PARTY HAS BEEN ADVISED OF THE POSSIBILITY OF SUCH DAMAGES.

END OF TERMS AND CONDITIONS

### **ASUS Contact information**

#### ASUSTeK COMPUTER INC. (Asia Pacific)

Address 15 Li-Te Road, Peitou, Taipei, Taiwan 11259 Website www.asus.com.tw

#### Technical Support

| Telephone         | +886228943447     |
|-------------------|-------------------|
| Support Fax       | +886228907698     |
| Software download | support.asus.com* |

#### ASUS COMPUTER INTERNATIONAL (America)

Address800 Corporate Way, Fremont, CA 94539, USATelephone+15029550883Fax+15029338713Websiteusa.asus.comSoftware downloadsupport.asus.com\*

#### ASUS COMPUTER GmbH (Germany and Austria)

| Harkort Str. 25, D40880 Ratingen, Germany |
|-------------------------------------------|
| +49210295990                              |
| +492102959911                             |
| www.asus.com.de/sales                     |
|                                           |

#### **Technical Support**

| Telephone      | +49210295990            |
|----------------|-------------------------|
| Fax            | +492102959911           |
| Online support | www.asus.com.de/support |
| Website        | www.asus.com.de/news    |

\* Available on this site is an online Technical Inquiry Form that you can fill out to contact technical support.